Для того, щоб підключити пристрій до мережі **Eduroam**, на операційній системі Microsoft windows 7, потрібно:

**1.** Відкрийте компонент панелі управління «Керування безпроводовими мережами »:

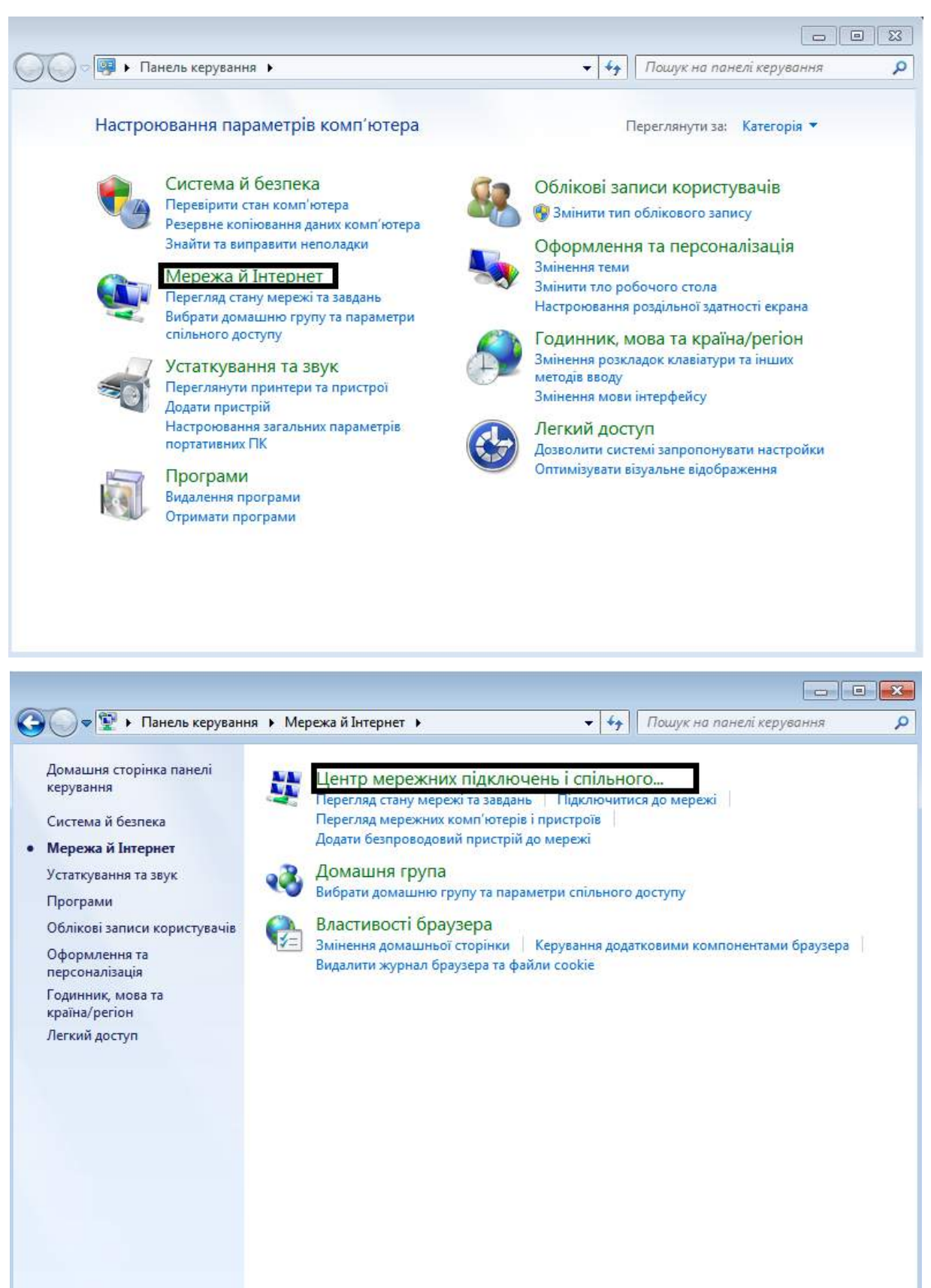

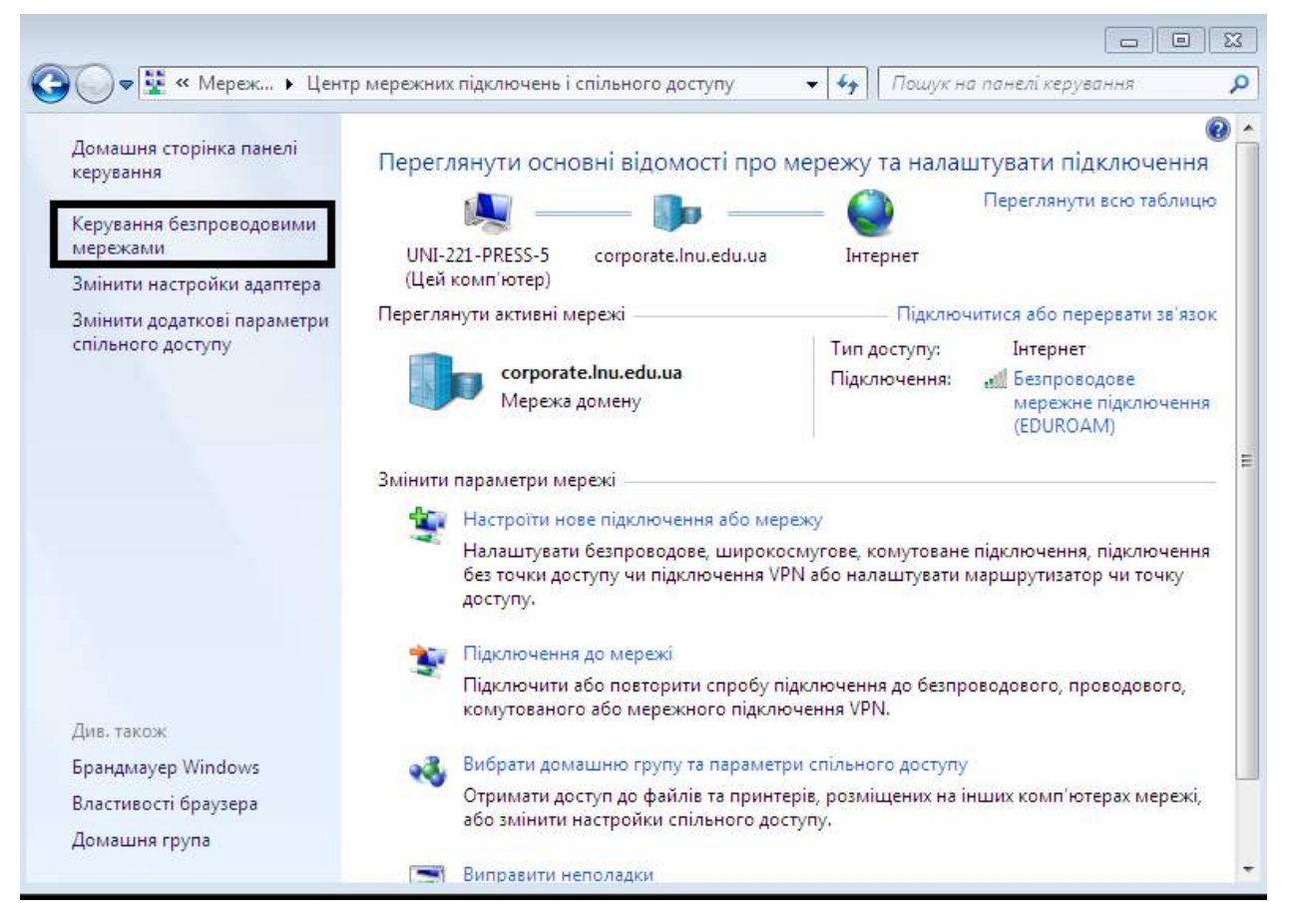

**2.** У відкритому вікні натисніть на кнопку «Додати». Пізніше вибираємо «Створити мережний профіль вручну»

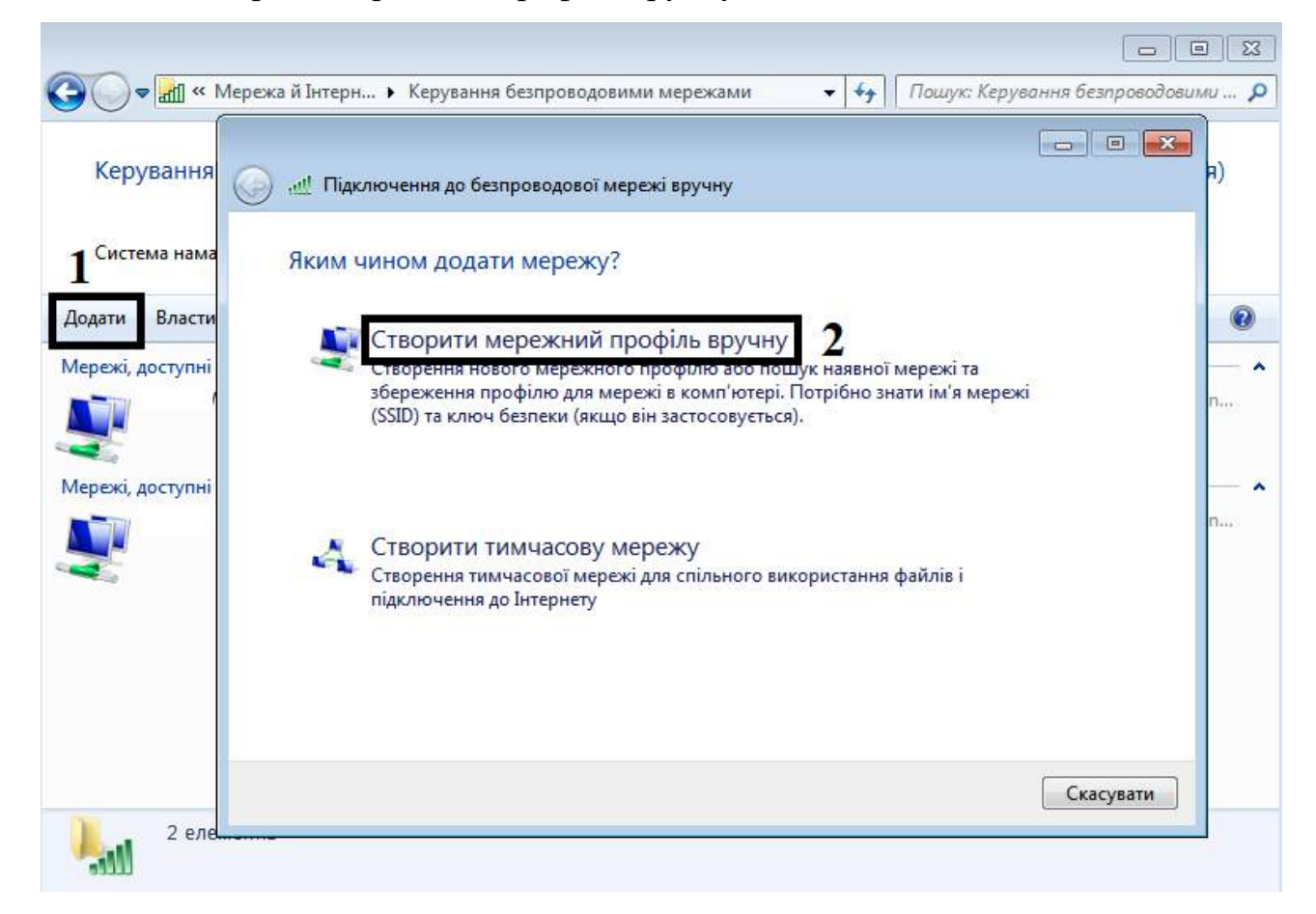

**3.** Заповнюємо інформацію про бездротову мережу, як показано на

малюнку нижче

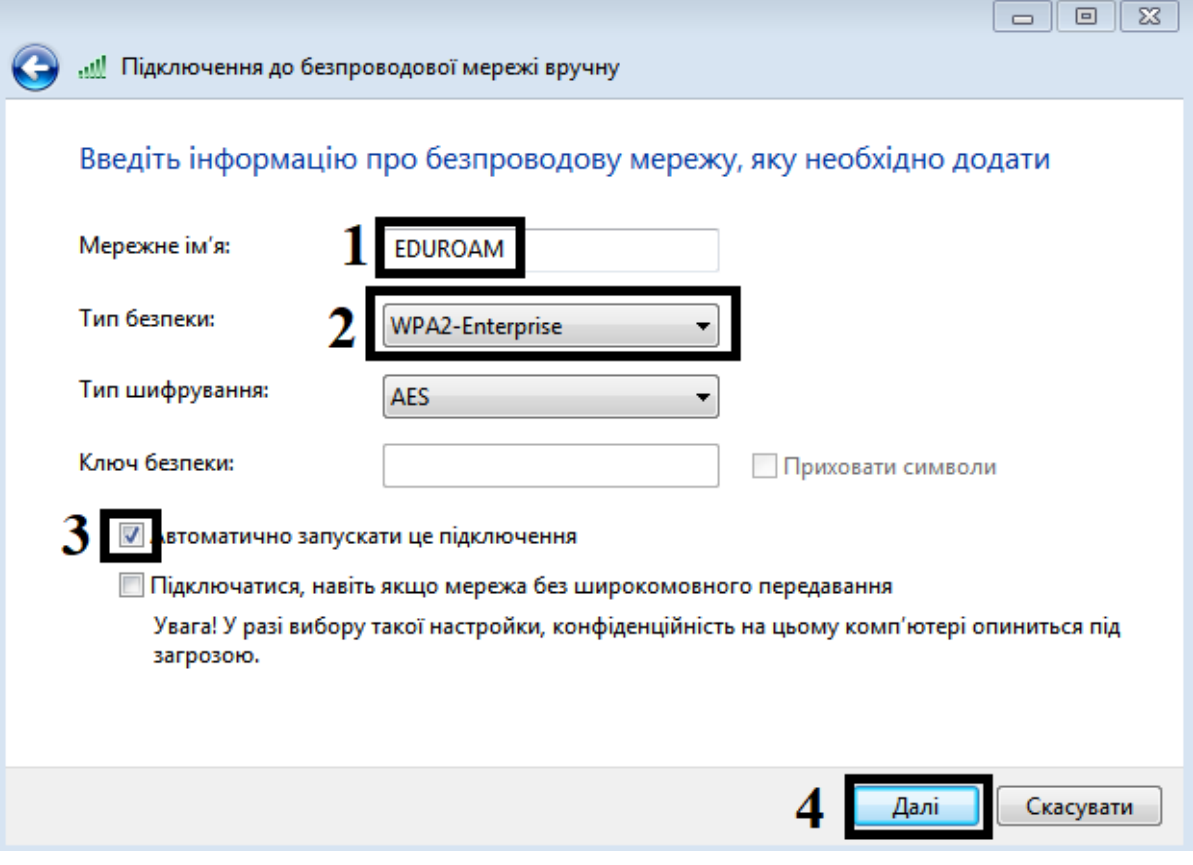

**4.** Для налаштування параметрів підключення клацніть «Змінити настройки підключення»

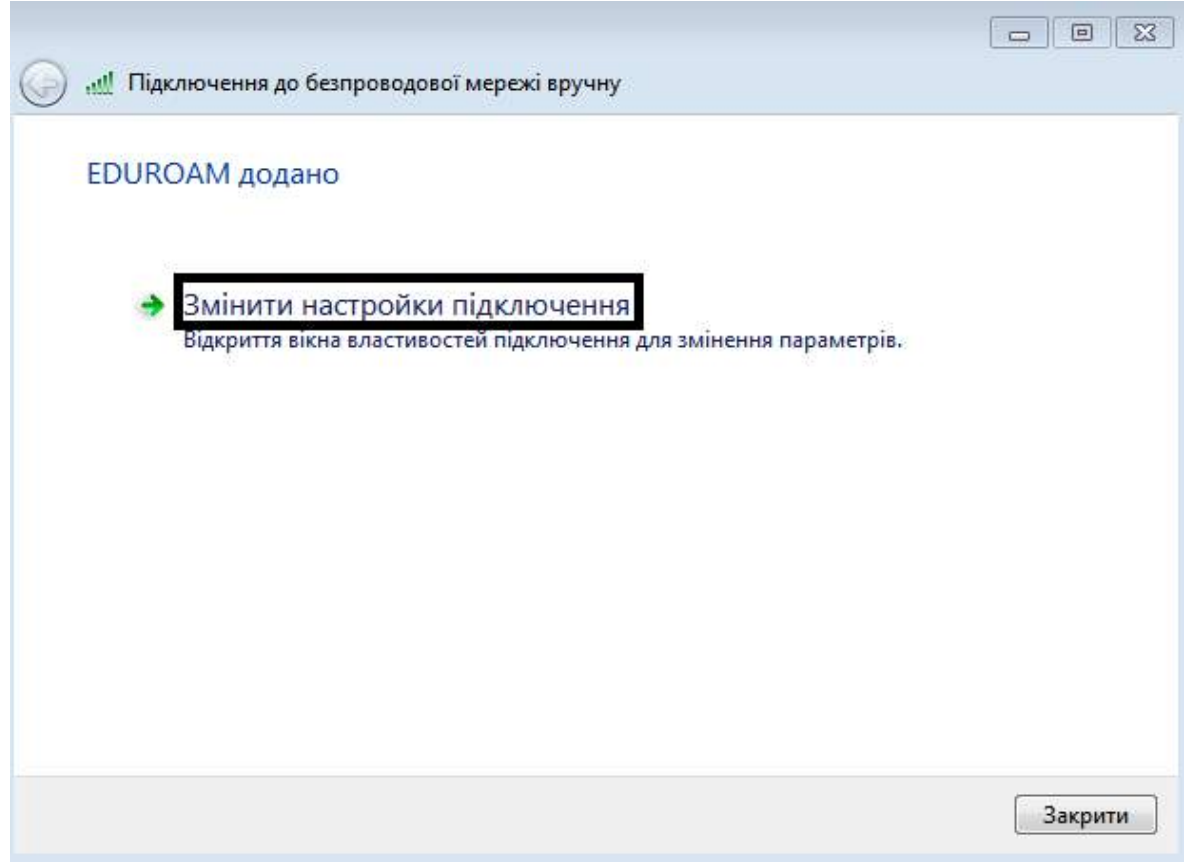

**5.** На вкладках «Підключення» і «Безпека» вікна «Властивості бездротової мережі» встановіть налаштування параметрів підключення, як показано на малюнках нижче:

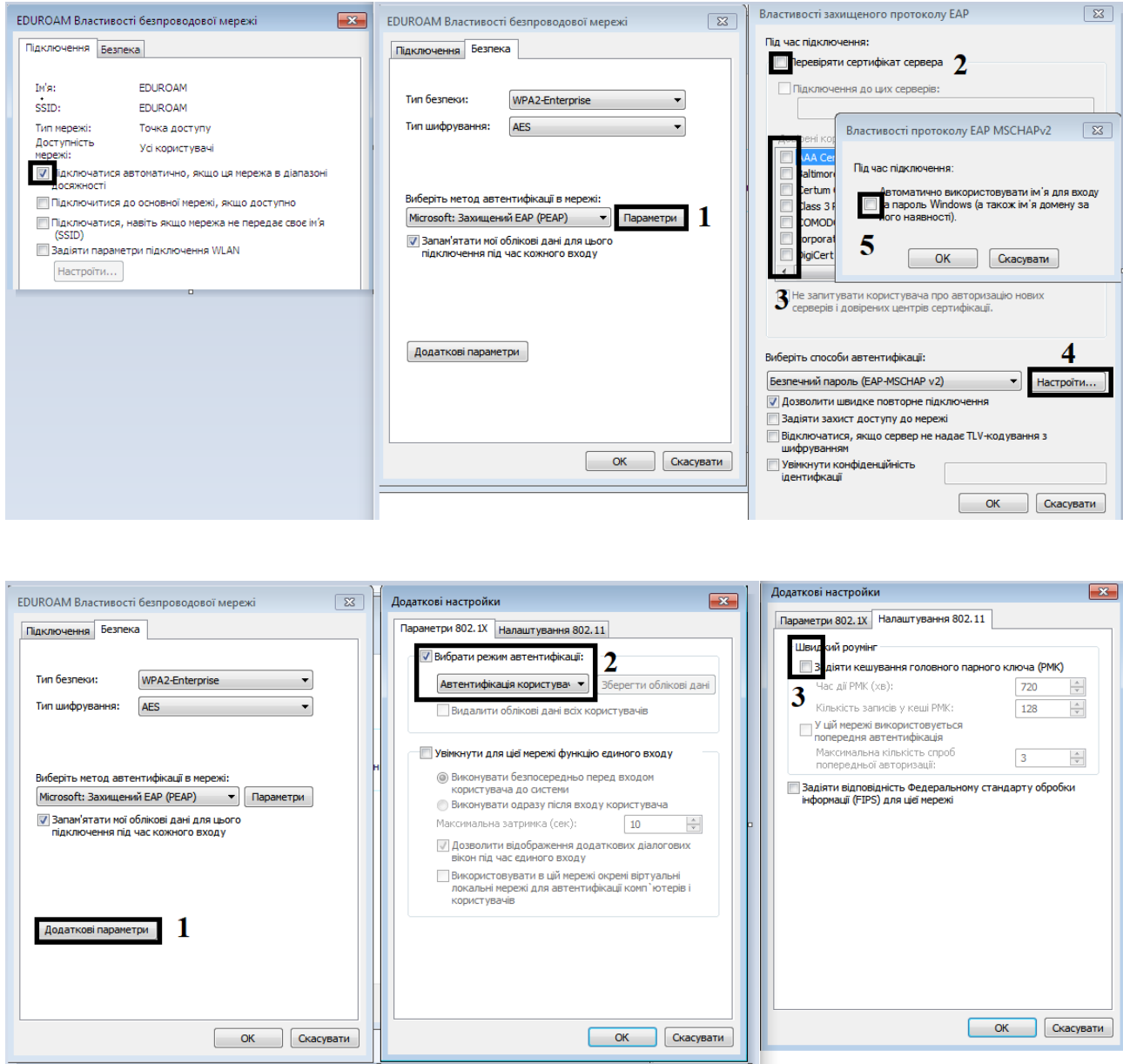

Мережа буде додана в список мереж і стане доступною для підключення, коли комп'ютер буде перебувати в радіусі дії мережі.

**6.** Для входу в мережу університету необхідно в запропонованому вікні заповнити дані облікового запису користувача в домені CORPORATE, тобто ім'я користувача (логін) і пароль.

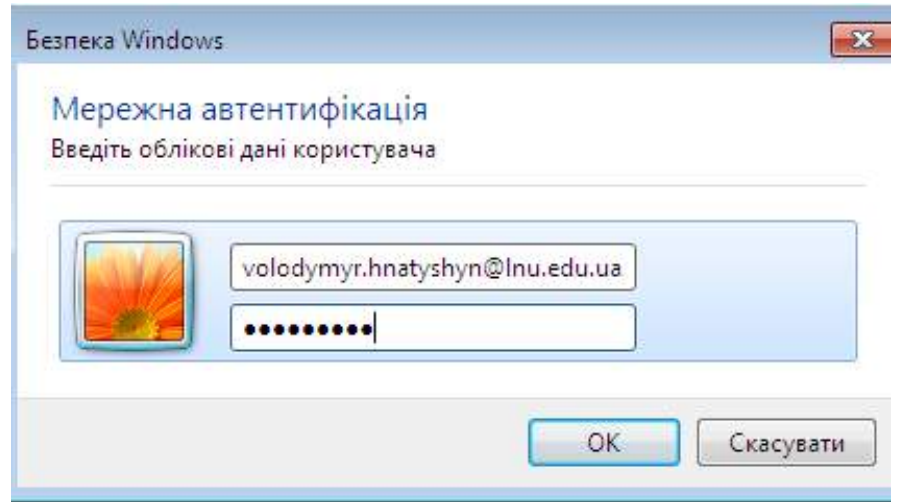